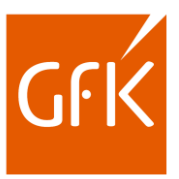

# Inhoudsopgave

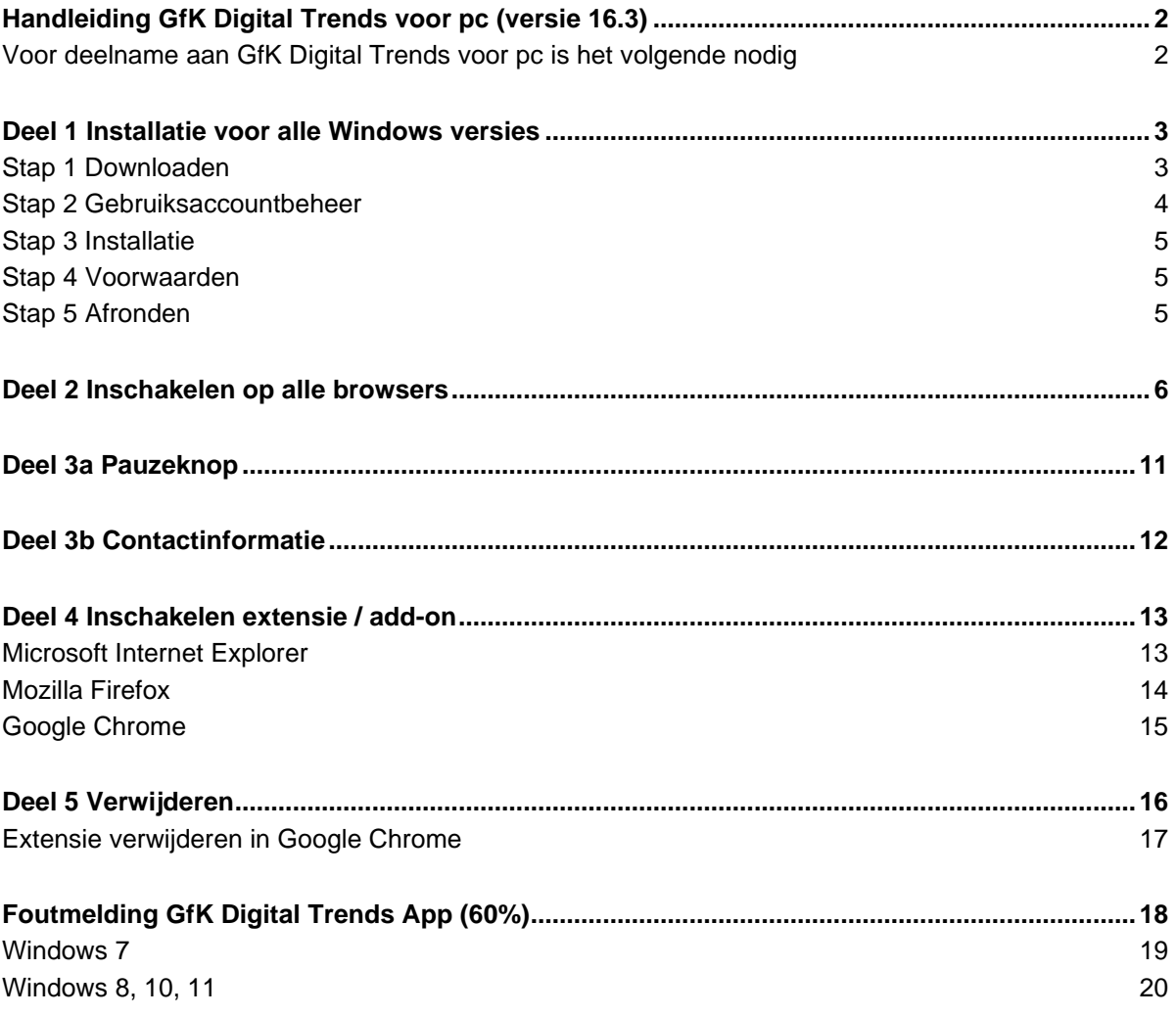

*Versie september 2022*

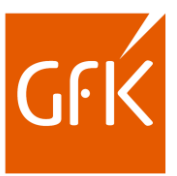

# <span id="page-1-0"></span>**Handleiding GfK Digital Trends voor pc (versie 16.3)**

<span id="page-1-1"></span>**Voor deelname aan GfK Digital Trends voor pc is het volgende nodig**

- Computer: **Desktop (PC) of laptop**

- Besturingssysteem: **Windows 7, Windows 8, Windows 10 of Windows 11**
- Internetbrowser:
	- **Google Chrome** en/of
	- **Microsoft Edge en/of**
	- **Microsoft Internet Explorer** en/of
	- **- Opera** en/of
	- **Mozilla Firefox** en/of
	- **- Yandex**

Contact helpdesk: **gfkpanel.nl@gfk.com**

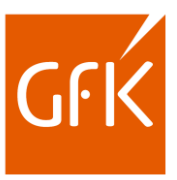

# <span id="page-2-0"></span>**Deel 1 Installatie voor alle Windows versies**

## <span id="page-2-1"></span>**Stap 1 Downloaden**

Klik op de downloadlink om uw persoonlijke versie van de software te downloaden.

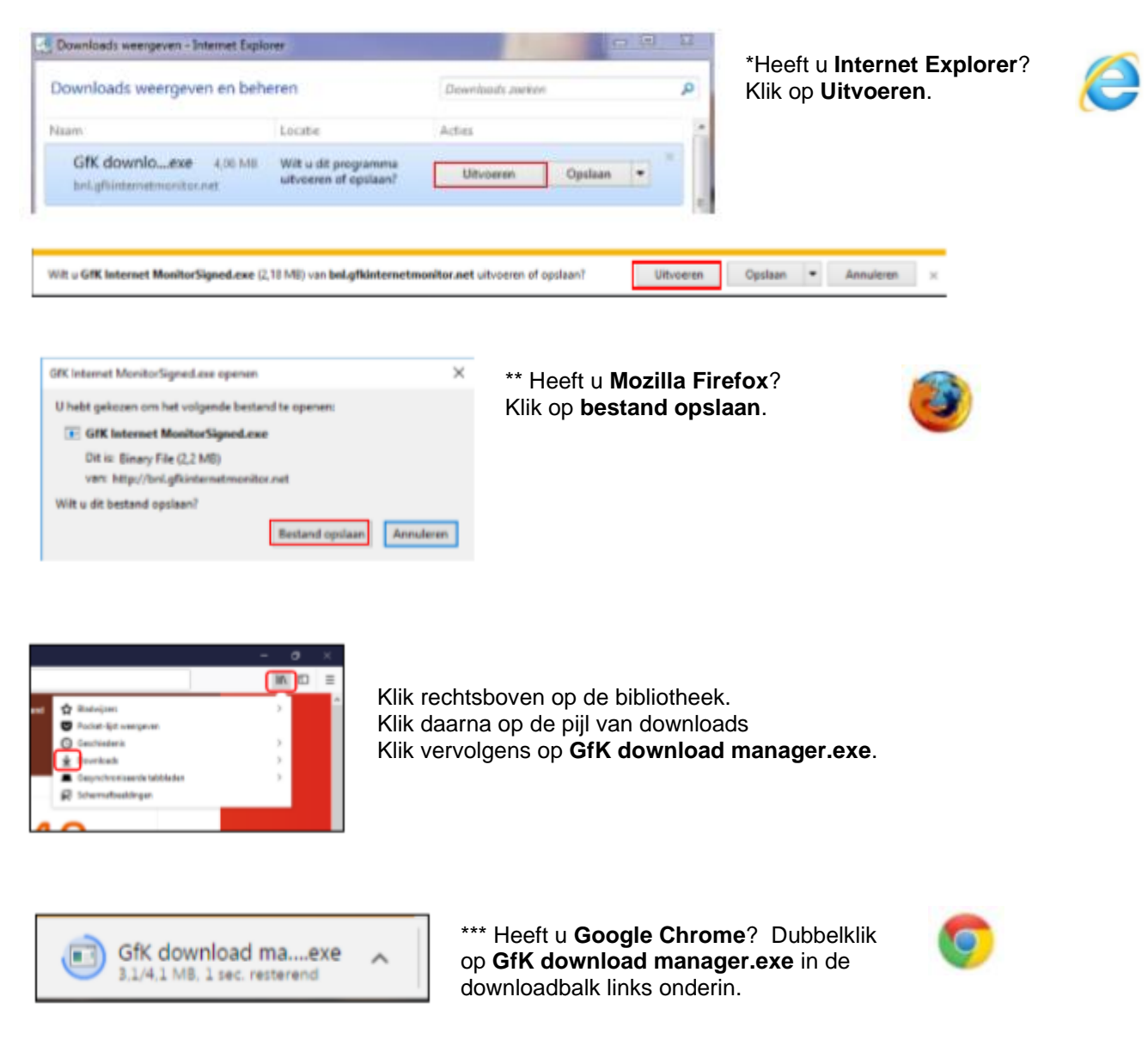

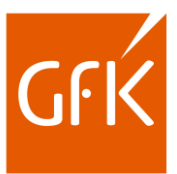

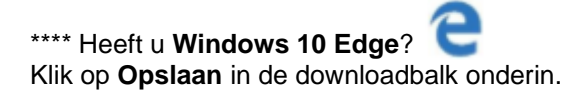

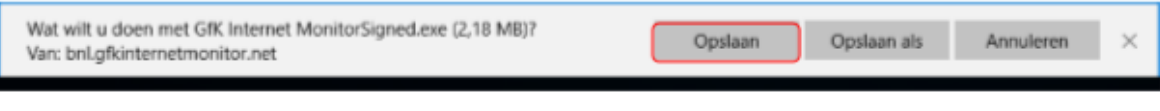

Klik vervolgens op **Uitvoeren** in de downloadbalk onderin.

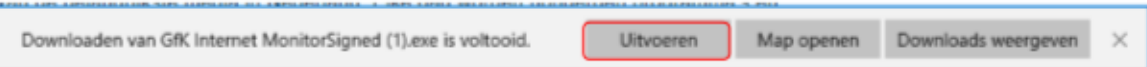

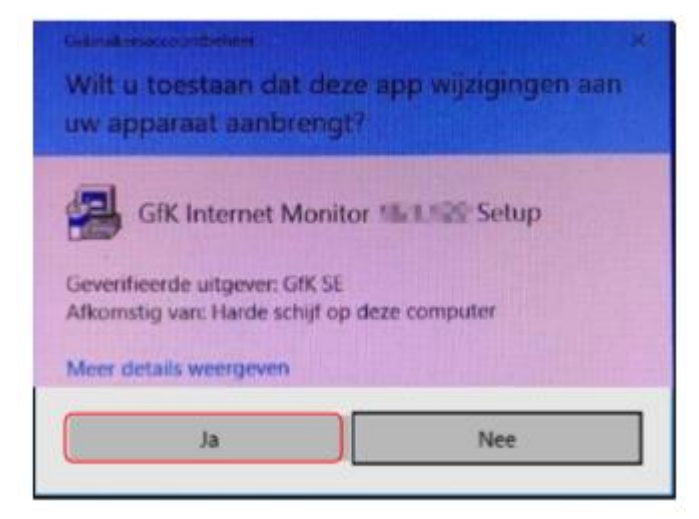

## <span id="page-3-0"></span>**Stap 2 Gebruiksaccountbeheer**

Na de start van de installatie, ziet u mogelijk een waarschuwing van Gebruikersaccountbeheer. Klik op **Ja** om door te gaan met de installatie.

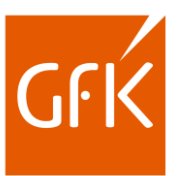

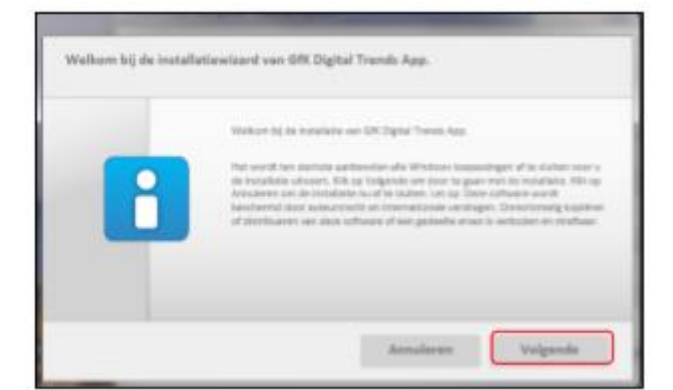

## <span id="page-4-0"></span>**Stap 3 Installatie**

Nu ziet u de installatiewizard. **Sluit alle internetpagina's af** en klik op **Volgende** om verder te gaan met de installatie.

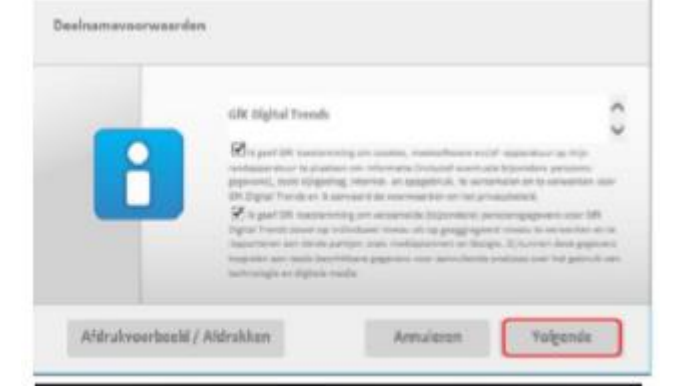

## <span id="page-4-1"></span>**Stap 4 Voorwaarden**

Lees de algemene voorwaarden. Wanneer u akkoord gaat, klik dan in het hokje voor alle voorwaarden om deze te accepteren.

Klik op **Volgende**.

Tijdens de installatie kunt u de voortgang volgen. Dit kan enkele minuten duren.

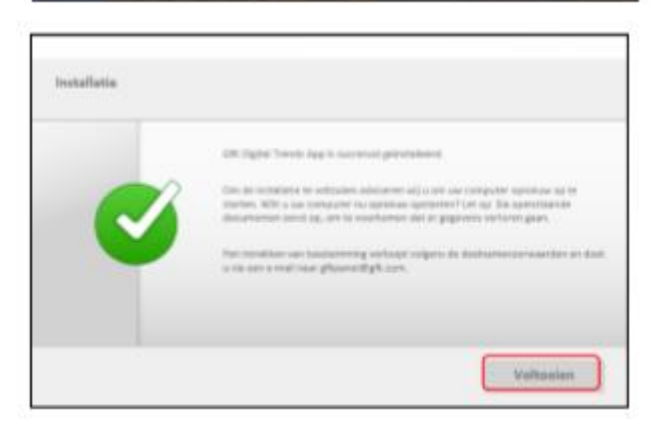

## <span id="page-4-2"></span>**Stap 5 Afronden**

Om de installatie af te ronden klikt u op **Voltooien**. U kunt nu de computer opnieuw opstarten

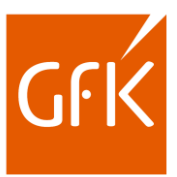

## <span id="page-5-0"></span>**Deel 2 Inschakelen op alle browsers**

**LET OP!** *Het is belangrijk om GfK Digital Trends App te activeren op alle browsers die op de computer staan, ook degene die niet of nauwelijks gebruikt worden.*

### \*Wanneer U **Internet Explorer** opent, krijgt u onderstaande melding onderaan het scherm.

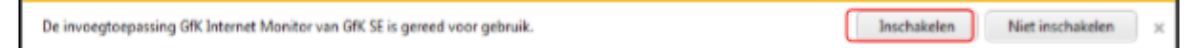

#### Klik op **Inschakelen**.

Indien u onderstaande melding krijgt, klik op het pijltje naast **Later opnieuw vragen**.

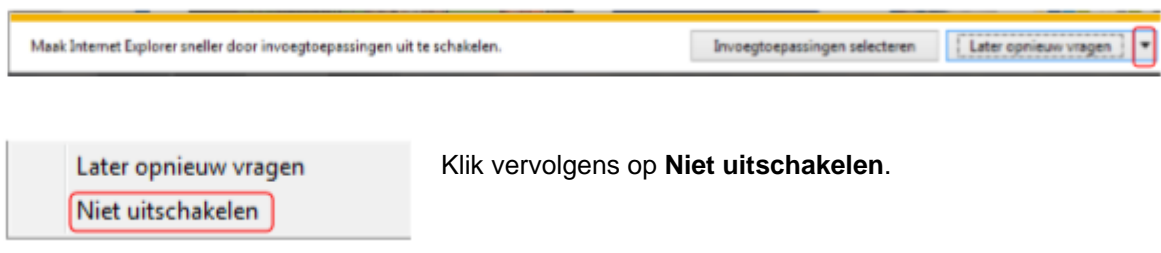

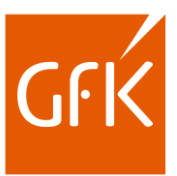

\*\*Wanneer U **Mozilla Firefox** opent, krijgt u onderstaand bericht.

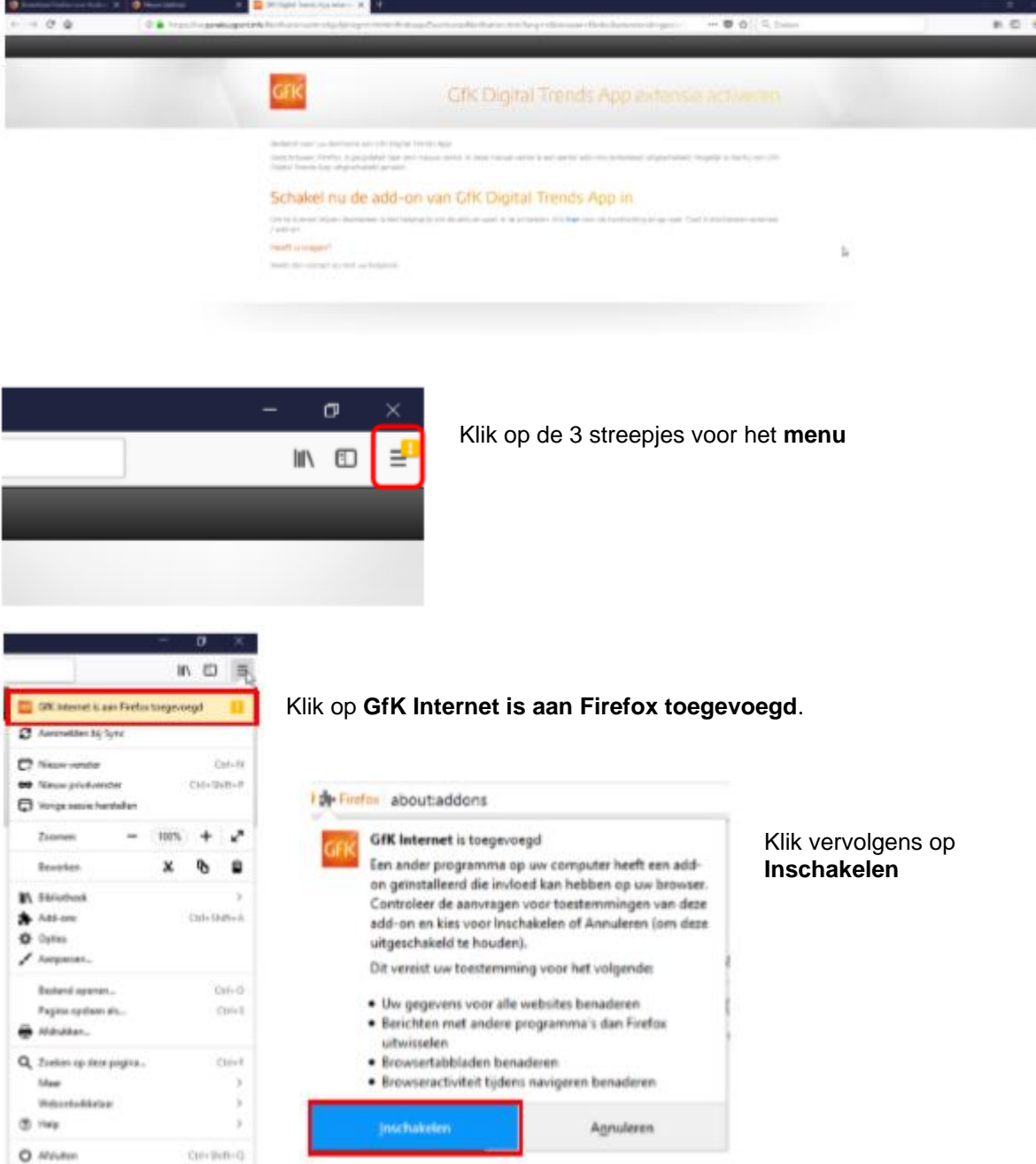

U ziet nu dat GfK Internet is ingeschakeld

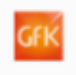

## **GfK Internet**

GfK Internet is een add-on waarmee internetgedrag wordt gemeten voor onderzoeken van GfK Meer

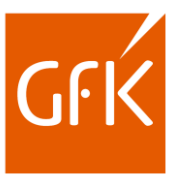

\*\*\*Wanneer U **Google Chrome** opent, krijgt u onderstaand bericht. (Let op: het kan even duren voor dit scherm verschijnt).

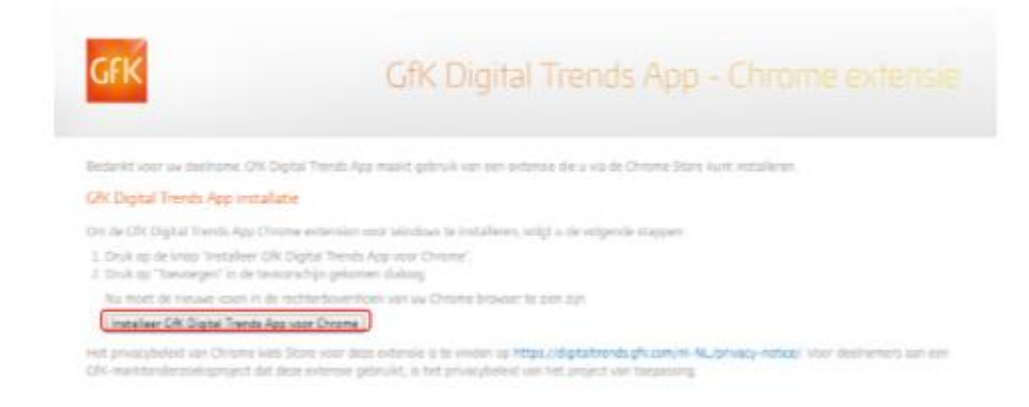

Klik op **Installeer GfK Digital Trends App voor Chrome**.

Klik in het volgende scherm op **Toev. aan Chrome** om de extensie GfK internet te installeren.

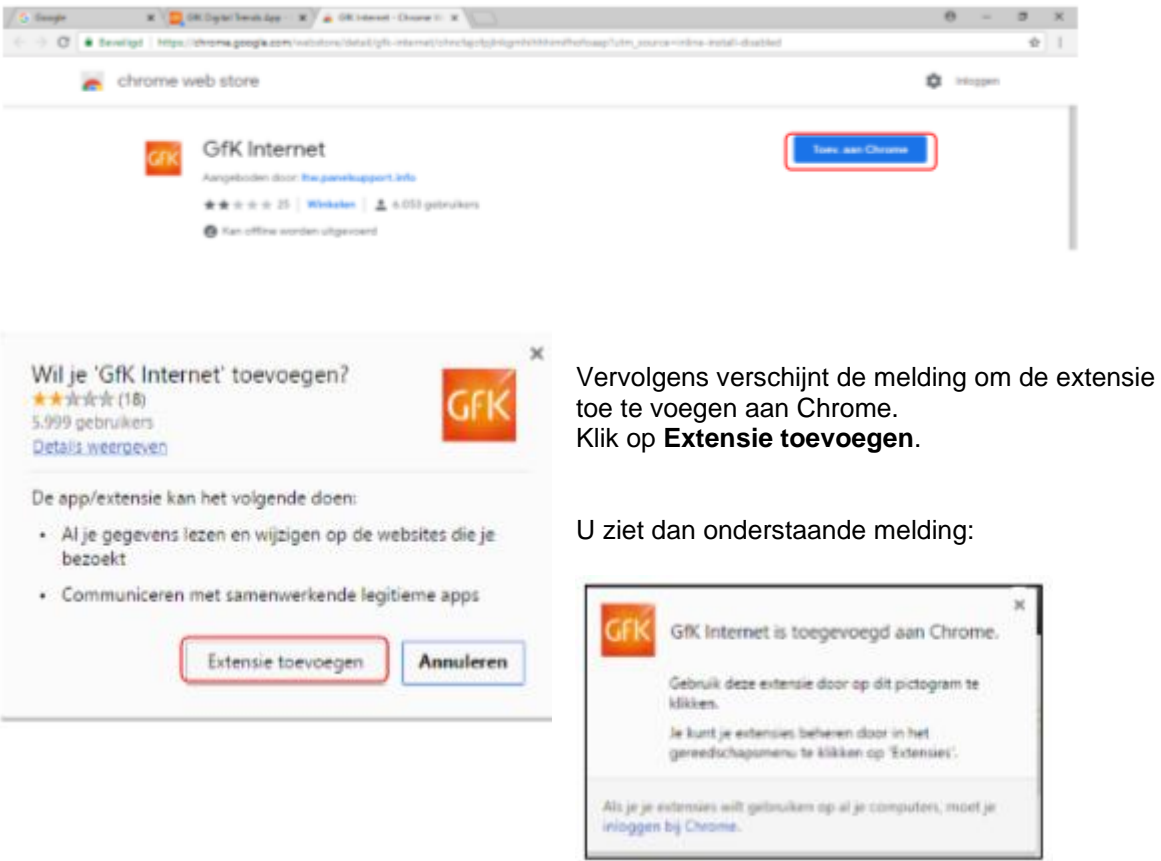

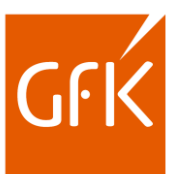

\*\*\*Wanneer U **Microsoft Edge** opent, krijgt u onderstaand bericht. (Let op: het kan even duren voor dit scherm verschijnt).

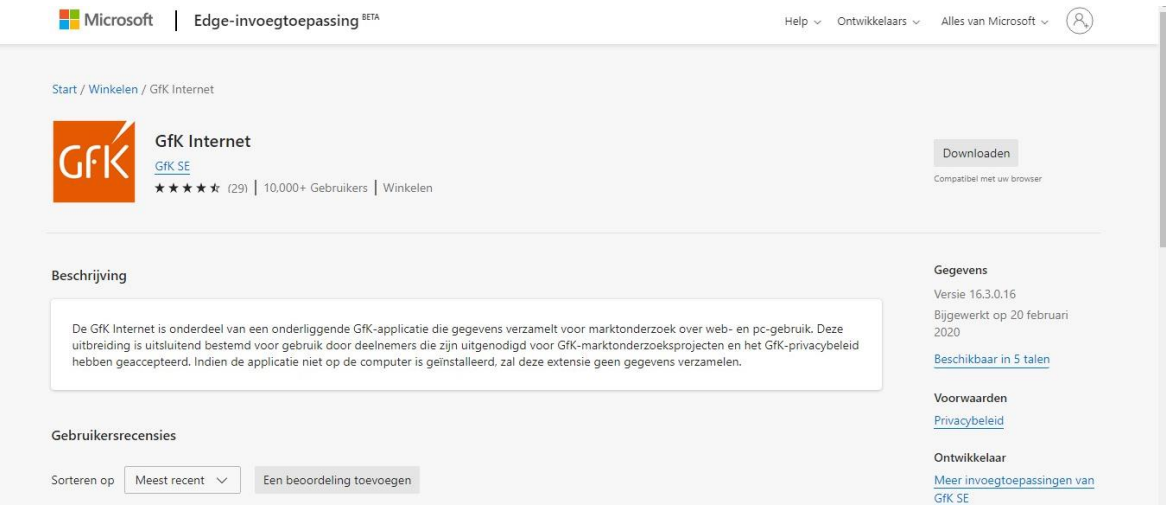

Klik op **Downloaden** en vervolgens **Installeer GfK Digital Trends App voor Edge**.

Klik in het volgende scherm op **Toev. aan Microsoft Edge** om de extensie GfK Internet te installeren.

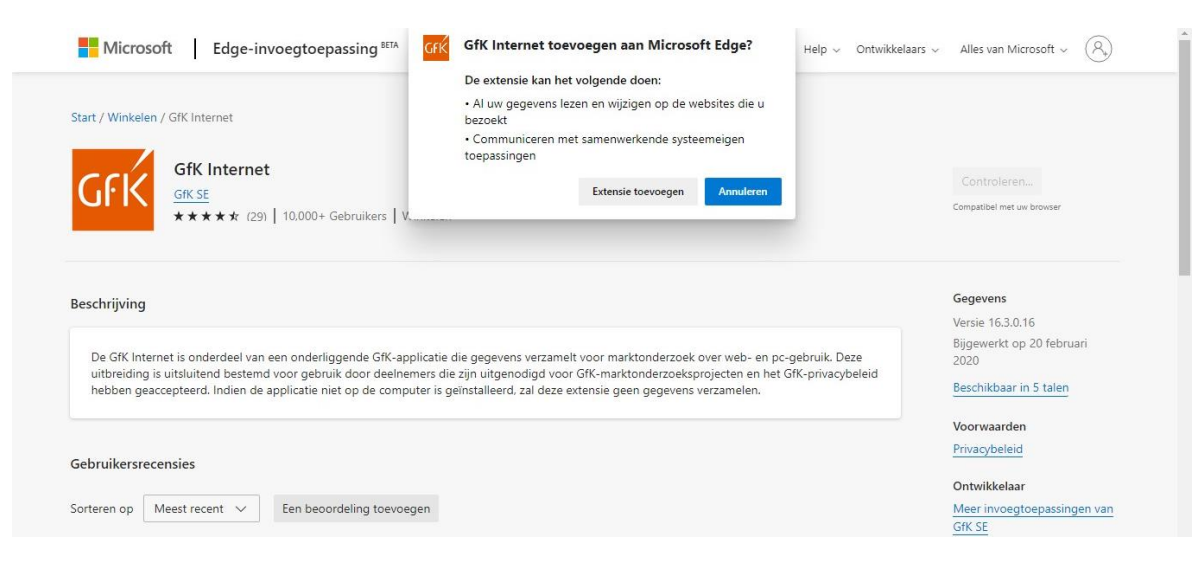

Vervolgens verschijnt de melding om de extensie toe te voegen aan Chrome. Klik op **Extensie toevoegen**.

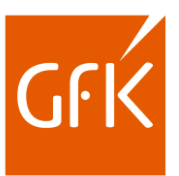

### U ziet dan onderstaande melding:

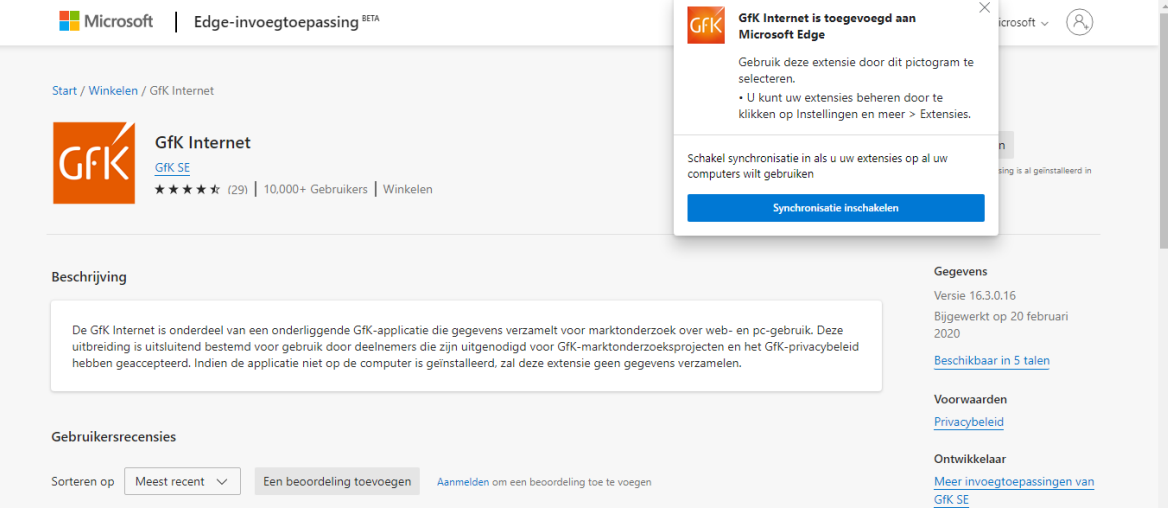

Ga na de installatie op internet om te kijken of de installatie gelukt is,

u ziet dan onderstaand aanmeldscherm.

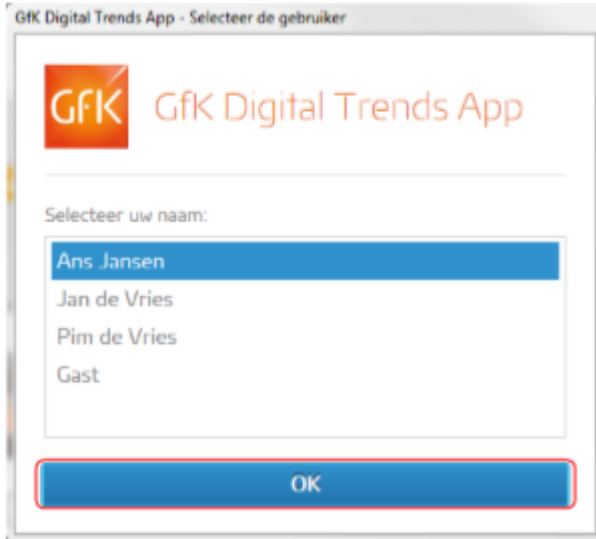

In het aanmeldscherm ziet u uw naam en die van uw gezinsleden en Gast. U klikt hierbij uw naam aan en klikt op **OK** of op <**Enter**>.

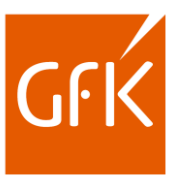

# <span id="page-10-0"></span>**Deel 3a Pauzeknop**

Onderaan uw scherm in de taakbalk ziet u het logo van GfK Digital Trends App staan. Indien u het niet ziet staan, kunt u het vinden door op het driehoekje onderin de taakbalk te klikken.

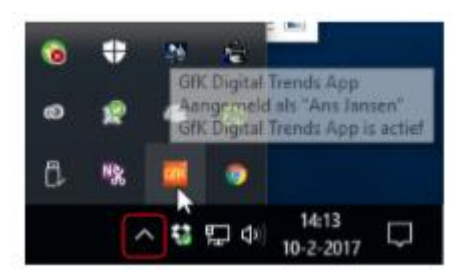

Wanneer u met de **linkermuisknop** op het logo klikt, ziet u het aanmeldscherm.

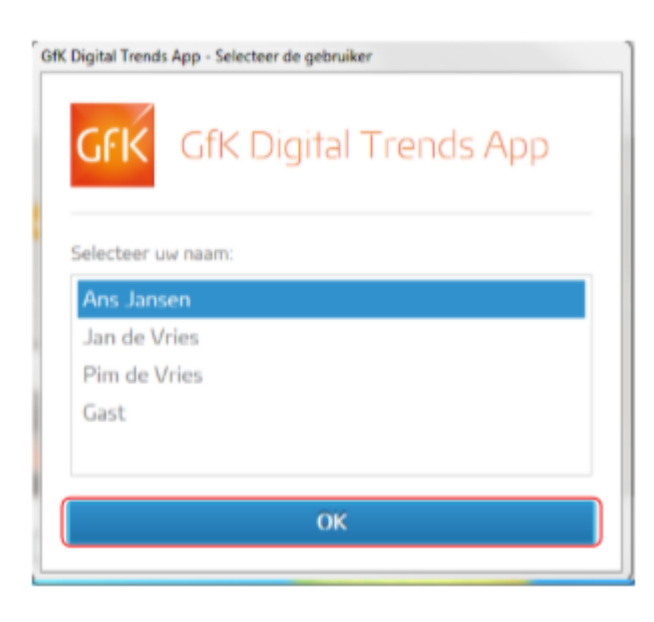

In het aanmeldscherm ziet u uw naam en die van uw gezinsleden.

Op deze manier kunt u op ieder moment van gebruiker wisselen. U klikt hierbij uw naam aan en klikt op **OK** of drukt op <**Enter**>.

Wanneer u met de **rechtermuisknop** op het logo klikt, ziet u het menu van GfK Digital Trends App.

Hier kunt u ook **Van gebruiker wisselen** door dit te selecteren in het menu.

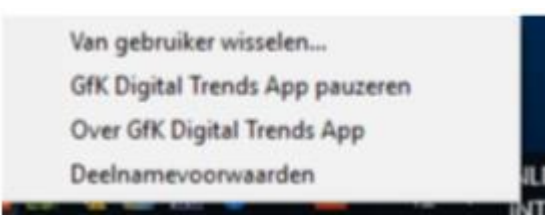

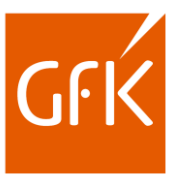

Van gebruiker wisselen...

GfK Digital Trends App pauzeren Over GfK Digital Trends App Deelnamevoorwaarden

U kunt hier ook kiezen voor **GfK Digital Trends App** pauzeren. Er worden dan geen metingen gedaan door GfK Digital Trends App.

Van gebruiker wisselen... GfK Digital Trends App pauzeren Over GfK Digital Trends App Deelnamevoorwaarden

U ziet dan dat het GfK logo grijs is geworden

Als u weer kiest **voor GfK Digital Trends App pauzeren** dan worden er weer metingen gedaan en is het logo weer oranje.

# <span id="page-11-0"></span>**Deel 3b Contactinformatie**

Als u kiest voor **Over GfK Digital Trends App**, dan ziet u de versie en de contactinformatie.

Neemt u bij vragen alstublieft contact op met uw helpdesk.

Informatie over GfK Digital Trends App

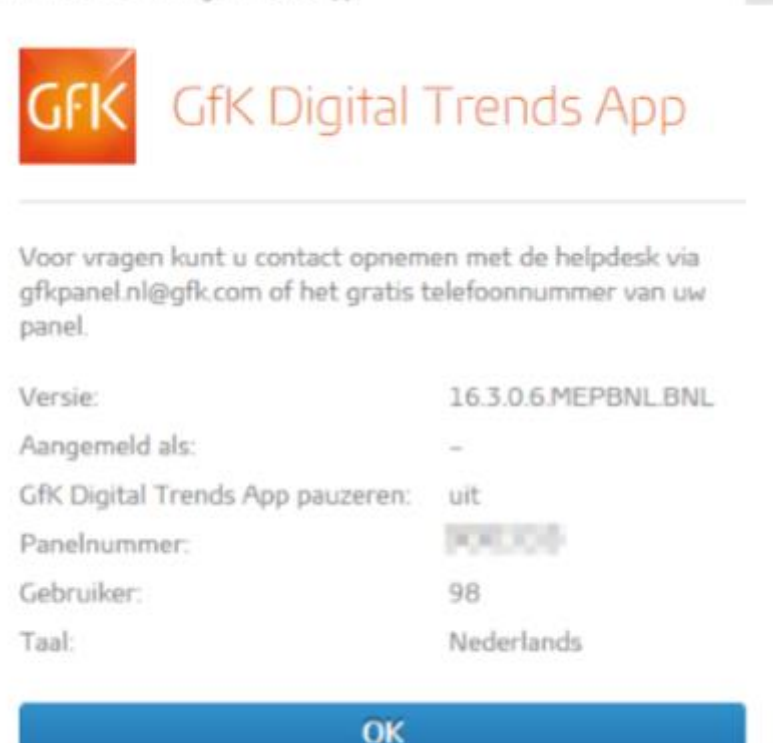

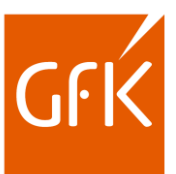

## <span id="page-12-0"></span>**Deel 4 Inschakelen extensie / add-on**

<span id="page-12-1"></span>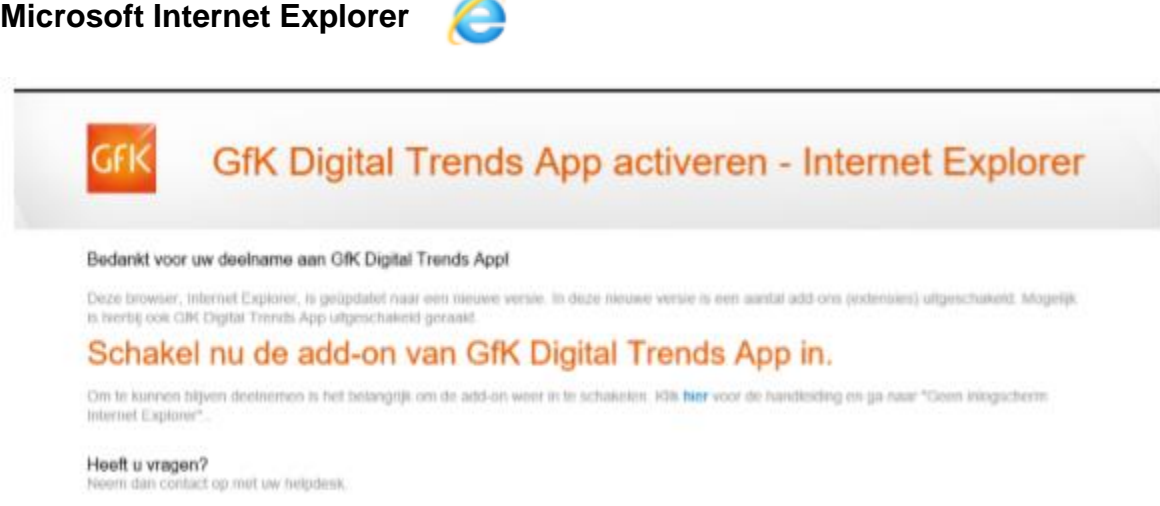

Als u GfK Digital Trends App heeft geïnstalleerd en u krijgt bovenstaand tabblad, volg dan de volgende stappen om de extensie van GfK Digital Trends App in te schakelen.

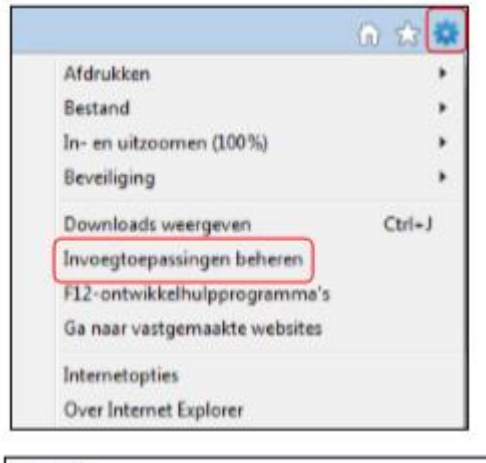

**Stap 1**: Start Internet Explorer en selecteer of klik op Extra in de menubalk.

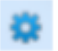

**Stap 2**: In het volgende scherm kiest u voor **Invoegtoepassingen beheren**.

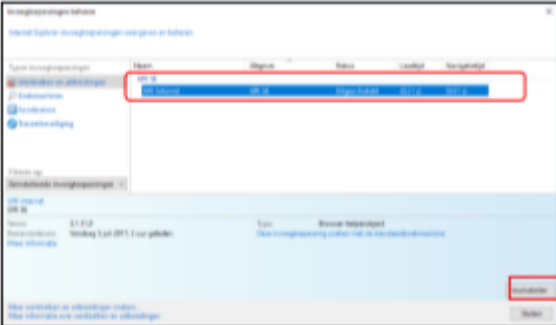

**Stap 3**: Nu verschijnt een scherm waarin de Internet Explorer invoegtoepassingen beheerd kunnen worden.

Zoek hier naar **GfK SE: GfK Internet**.

Staat GfK Digital Trends App uitgeschakeld? Selecteer dan GfK Digital Trends App en klik onderin op **Inschakelen**.

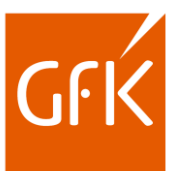

## <span id="page-13-0"></span>**Mozilla Firefox**

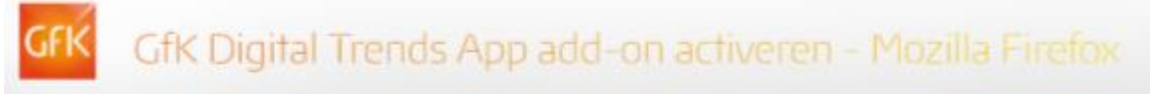

#### Bedankt voor uw deelname aan GfK Digital Trends App!

Deze browser, Mozilla Firefox, is geliptiated naar een nieuwe versie. In deze nieuwe versie is een aantal add-ons (extensies) uitgeschakeld. Mogelijk is hierbij ook GfK Digital Trends App sitgeschaleld geraalit

## Schakel nu de add-on van GfK Digital Trends App in.

On te kunnen blijven deelnemen is het belangrijk om de add-on weer in te schakelen. Kik hier voor de handleiding en ga naar "Geen inlogscherm Mozilla Firefine"

#### Heeft u vragen? Neero dan contact op met uw helpdesk

Als u GfK Digital Trends App heeft geïnstalleerd en u krijgt bovenstaand tabblad, volg dan de volgende stappen om de extensie van GfK Digital Trends App in te schakelen.

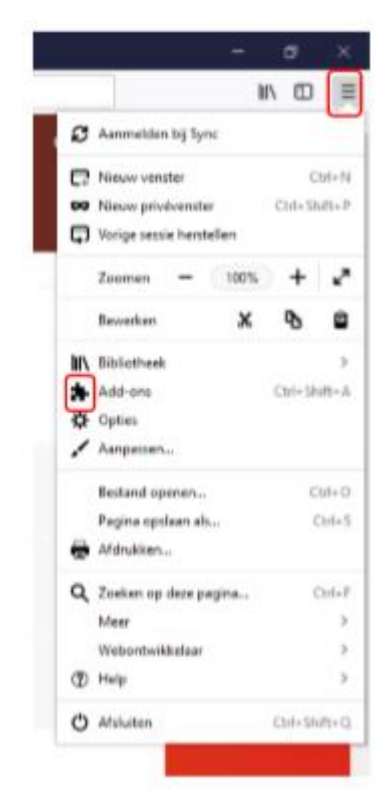

Start Mozilla Firefox en klik rechts bovenaan op  $\equiv$ Klik vervolgens op het icoon voor Add-ons.

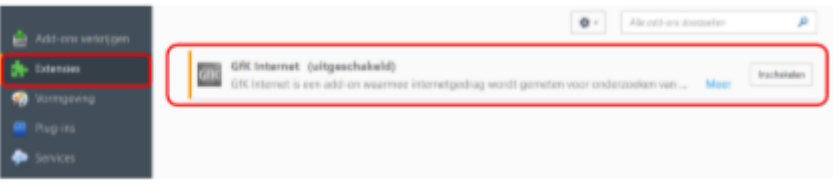

Klik nu op **Inschakelen** rechts van **GfK Internet**.

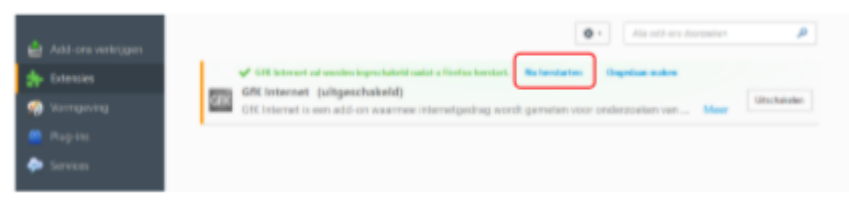

Klik vervolgens op **Nu herstarten**.

Mocht de installatie niet zichtbaar zijn via de knop "Add-ons" kunt u deze ook installeren via: zoek naar het bestand "FIREFOXADDON.XPI" op uw computer, klik om te openen. Vervolgens opent het installatiescherm en klik op "Installeer". Herstart na de installatie Firefox om af te ronden.

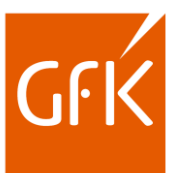

<span id="page-14-0"></span>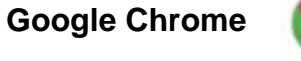

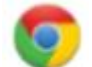

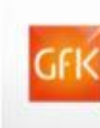

# GfK Digital Trends App - Chrome extensie

Bedankt voor uw deelname. GfK Digital Trends App maakt gebruik van een extensie die u via de Chrome Store kunt installeren.

GfK Digital Trends App installatie

On de CfK Digital Trends App Chrome extension voor Ivlindows te installeren, volgt u de volgende stappen:

- . Druk op de knop "Installeer GRI Digital Trends App voor Chrome".
- · Druk op "Toevoegen" in de tevoorschijn gekomen dialoog

Nu moet de nieuwe icoon in de rechtectionenhoek van uw Chrome browser te zien zijn.

Installeer GRK Digital Trends App voor Chronie

Als u GfK Digital Trends App heeft geïnstalleerd en u krijgt bovenstaand tabblad, volg dan de volgende stappen om de extensie van GfK Digital Trends App in te schakelen.

**1.** Klik rechtsboven op de drie horizontale puntjes en vervolgens op **Meer hulpprogramma's 2.** Klik vervolgens in het linker scherm op extensies

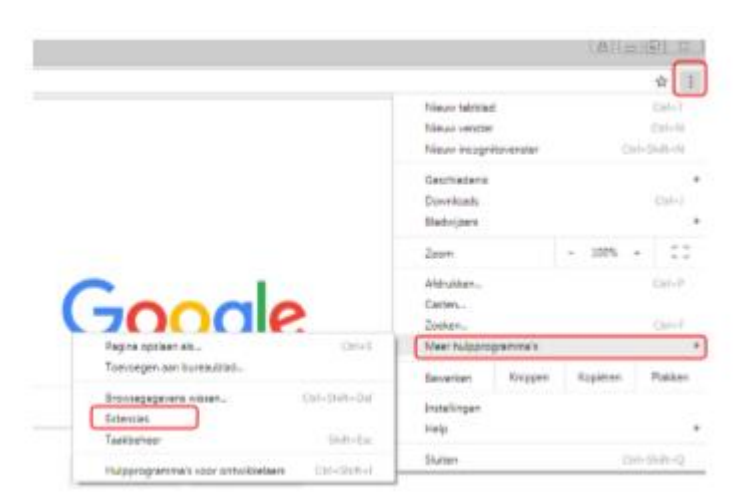

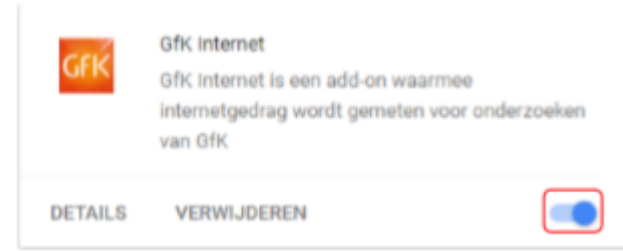

**3.** Zet het schuifje van **GfK Internet** naar rechts, zodat het blauw wordt.

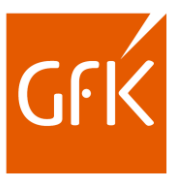

## <span id="page-15-0"></span>**Deel 5 Verwijderen**

Klik op uw pc linksonder op de **startknop** (zie onderstaande afbeeldingen)

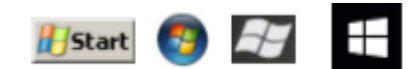

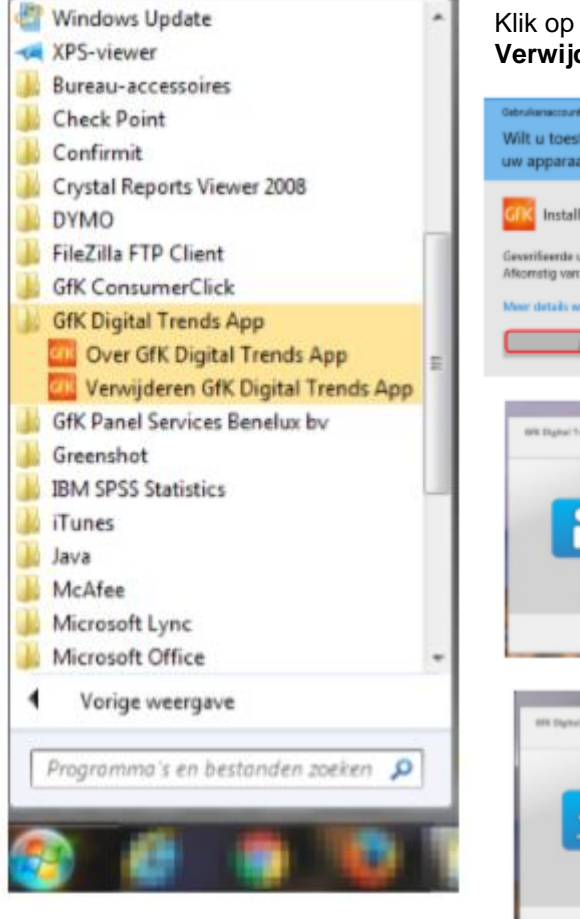

## Klik op **GfK Digital Trends App** en vervolgens op **Verwijderen GfK Digital Trends App**

Wilt u toestaan dat deze app wijzigingen aan uw apparaat aanbrengt? CFIS InstallUpdate component.

Geverifieerde uitgever: GRC SE<br>Afkomstig van: Harde schijf op deze oo wr details weers

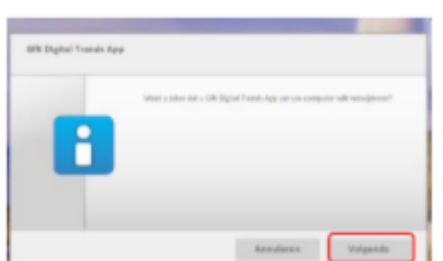

Gebruikersaccountbeheer. Klik op **Ja** om door te gaan met de installatie.

Mogelijk ziet u een waarschuwing van

> U krijgt nu de vraag of u **GfK Digital Trends App** wilt verwijderen. Klik op **Volgende**.

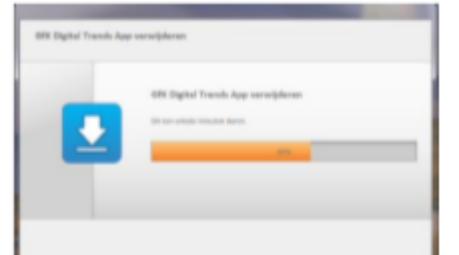

Voortgang GfK Digital Trends App verwijderen

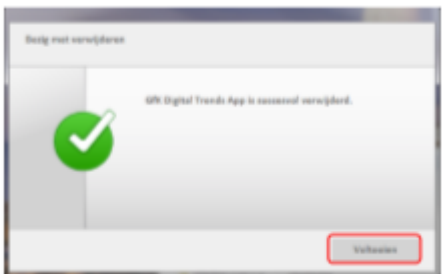

Wanneer u de melding **GfK Digital Trends App is succesvol verwijderd** ziet staan, klik dan op **Voltooien**.

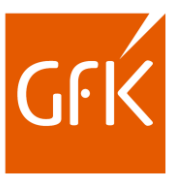

## <span id="page-16-0"></span>**Extensie verwijderen in Google Chrome**

**1.** Klik rechtsboven op de drie horizontale puntjes en vervolgens op **Meer hulpprogramma's** 

O

**2.** Klik vervolgens in het linker scherm op extensies.

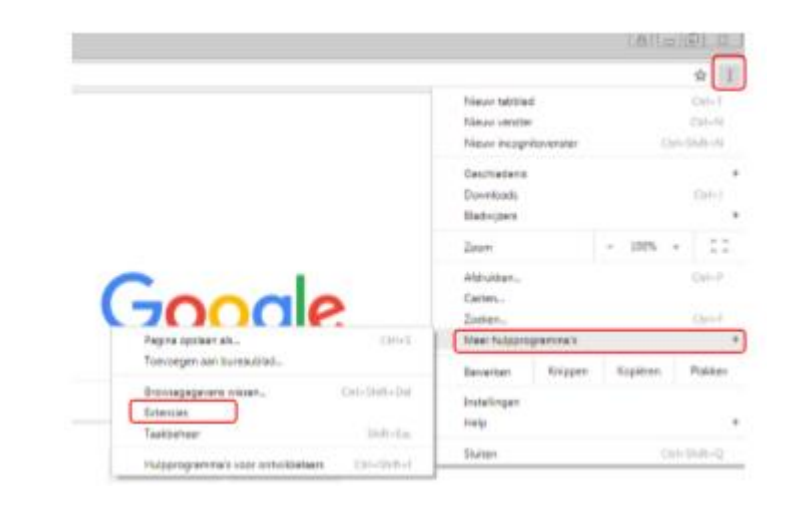

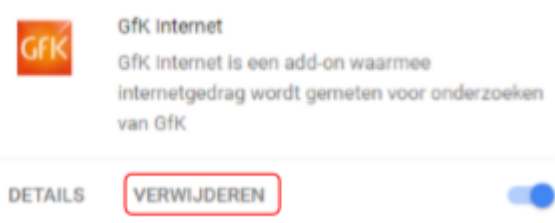

**3.** Klik op **verwijderen** onder in **GfK Internet**.

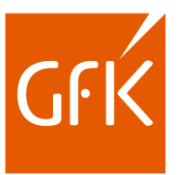

# <span id="page-17-0"></span>**Foutmelding GfK Digital Trends App (60%)**

Het kan voorkomen dat het installatie- of verwijderingsproces van de Digital Trends App blijft hangen op 60%. U ziet dan de melding **Firefox** en/of **Internet Explorer moet zijn gesloten…**

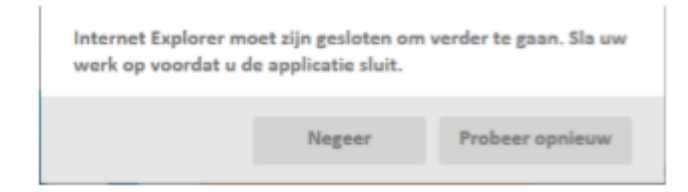

Controleer altijd eerst of alle browsers zijn afgesloten en of u onder in de taakbalk niets meer open heeft staan.

In de meeste gevallen krijgt u deze melding omdat er op de achtergrond nog enkele processen blijven draaien. Beëindig deze processen zoals op de volgende pagina's is uitgelegd en klik vervolgens op **Probeer opnieuw**.

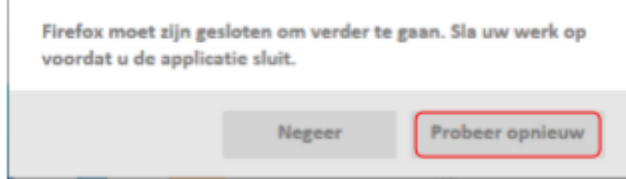

*Indien u op Negeer klikt, zal het installeren ook verder gaan, maar kan de openstaande browser vastlopen en foutmeldingen geven.*

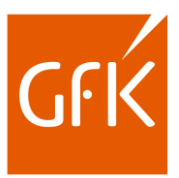

## <span id="page-18-0"></span>**Windows 7**

- Sluit alle openstaande browsers
- Druk op CTRL + SHIFT + ESC
- Vink linksonder **Processen van alle gebruikers weergeven aan**
- Zoek naar bestanden met de naam: **Chrome.exe / Firefox.exe / Iexplore.exe**
- Selecteer het bestand en klik rechtsonder op: **Taak beëindigen / End Process**
- Mocht dit bestand er meerdere malen tussen staan dan dienen deze allemaal gesloten te worden.
- Vervolgens gaat u verder met de installatie door op **OK** te klikken bij de melding **Sluit alle openstaande vensters**.

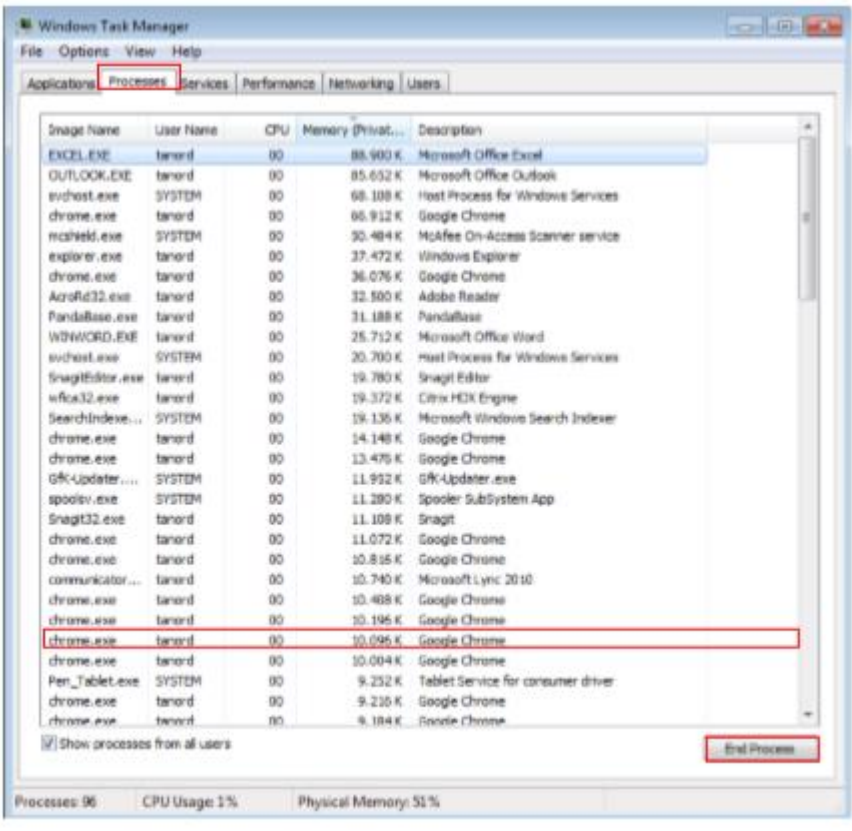

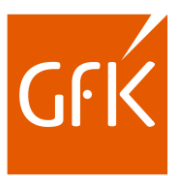

## <span id="page-19-0"></span>**Windows 8, 10, 11**

- Sluit alle openstaande browsers
- Druk op CTRL + SHIFT + ESC
- 
- Klik linksonder op **Meer details/More details** • Zoek onder **Achtergrond processen/Background processes** naar: **Google Chrome / Mozilla Firefox / Internet Explorer**
- Selecteer het bestand en klik rechtsonder op: **Taak beëindigen / End task**
- Mocht dit bestand er meerdere malen tussen staan dan dienen deze allemaal gesloten te worden.
- Vervolgens gaat u verder met de installatie door op **OK** te klikken bij de melding **Sluit alle openstaande vensters**.

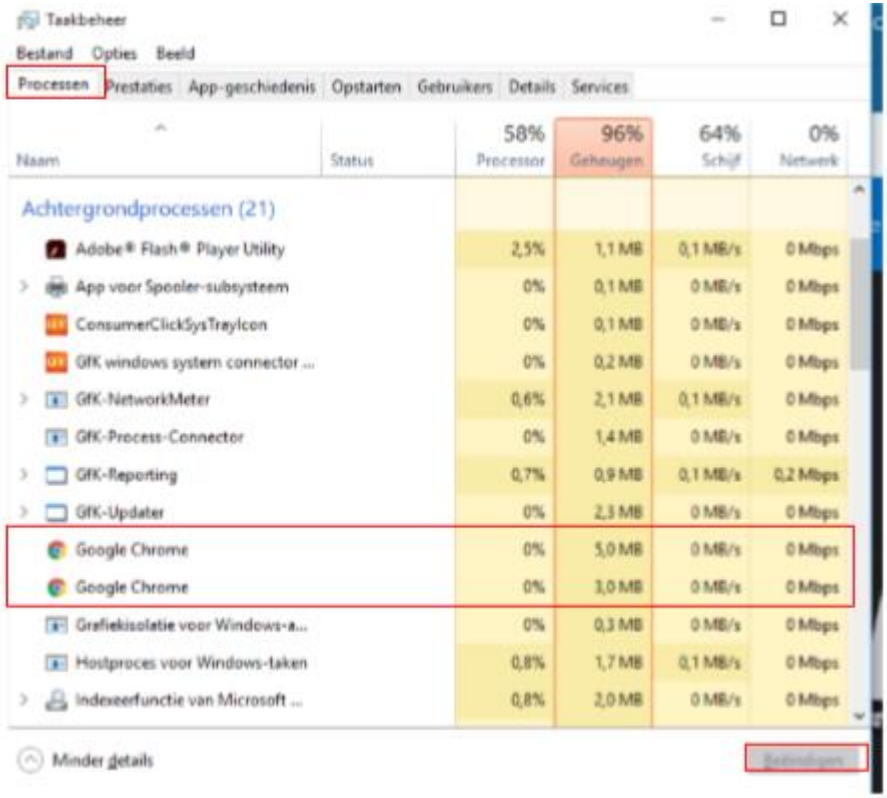